# **■** NetApp

# Manage hot spares

SANtricity 11.8

NetApp August 29, 2024

This PDF was generated from https://docs.netapp.com/us-en/e-series-santricity/sm-hardware/hot-spare-drives.html on August 29, 2024. Always check docs.netapp.com for the latest.

# **Table of Contents**

| Manage hot spares        | <br> | <br>1 |
|--------------------------|------|-------|
| Hot spare drive overview | <br> | <br>1 |
| Assign hot spares        | <br> | <br>2 |
| Unassign hot spares      | <br> | <br>3 |

# Manage hot spares

## Hot spare drive overview

Hot spares act as standby drives in RAID 1, RAID 5, or RAID 6 volume groups for System Manager.

They are fully functional drives that contain no data. If a drive fails in the volume group, the controller automatically reconstructs data from the failed drive to a drive assigned as a hot spare.

Hot spares are not dedicated to specific volume groups. They can be used for any failed drive in the storage array, as long as the hot spare and the drive share these attributes:

- Equal capacity (or greater capacity for the hot spare)
- Same media type (for example, HDD or SSD)
- Same interface type (for example, SAS)

#### How to identify hot spares

You can assign hot spares through the Initial Setup Wizard or from the Hardware page. To determine if hot spares are assigned, go to the Hardware page and look for any drive bays shown in pink.

#### How hot spare coverage works

Hot spare coverage works as follows:

You reserve an unassigned drive as a hot spare for RAID 1, RAID 5, or RAID 6 volume groups.

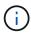

Hot spares cannot be used for pools, which have a different method of data protection. Instead of reserving an additional drive, pools reserve spare capacity (called *preservation capacity*) within each drive of the pool. If a drive fails in a pool, the controller reconstructs data in that spare capacity.

- If a drive within a RAID 1, RAID 5, or RAID 6 volume group fails, the controller automatically uses redundancy data to reconstruct the data from the failed drive. The hot spare is automatically substituted for the failed drive without requiring a physical swap.
- When you have physically replaced the failed drive, a copyback operation occurs from the hot spare drive
  to the replaced drive. If you have designated the hot spare drive as a permanent member of a volume
  group, the copyback operation is not needed.
- The availability of tray loss protection and drawer loss protection for a volume group depends on the location of the drives that comprise the volume group. The tray loss protection and drawer loss protection might be lost because of a failed drive and location of the hot spare drive. To make sure that tray loss protection and drawer loss protection are not affected, you must replace a failed drive to initiate the copyback process.
- The storage array volume remains online and accessible while you are replacing the failed drive, because the hot spare drive is automatically substituted for the failed drive.

#### **Considerations for hot spare drive capacity**

Select a drive with a capacity equal to or greater than the total capacity of the drive you want to protect. For example, if you have an 18-GiB drive with configured capacity of 8 GiB, you can use a 9-GiB or larger drive as a hot spare. Generally, do not assign a drive as a hot spare unless its capacity is equal to or greater than the capacity of the largest drive in the storage array.

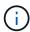

If hot spares are not available that have the same physical capacity, a drive with lower capacity may be used as a hot spare if the "used capacity" of the drive is the same or smaller than the capacity of the hot spare drive.

#### Considerations for media and interface types

The drive used as a hot spare must share the same media type and interface type as the drives it will protect. For example, an HDD drive cannot serve as a hot spare for SSD drives.

#### Considerations for secure-capable drives

A secure-capable drive, such as FDE or FIPS, can serve as a hot spare for drives with or without security capabilities. However, a drive that is not secure-capable cannot serve as a hot spare for drives with security capabilities.

When you select a secure-enabled drive to be used for a hot spare, System Manager prompts you to perform a Secure Erase before you can proceed. The Secure Erase resets the drive's security attributes to secure-capable, but not secure-enabled.

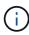

When you enable the Drive Security feature and then create a pool or volume group from secure-capable drives, the drives become *secure-enabled*. Read and write access is available only through a controller that is configured with the correct security key. This added security prevents unauthorized access to the data on a drive that is physically removed from the storage array.

### Recommended number of hot spare drives

If you used the Initial Setup wizard to automatically create hot spares, System Manager creates one hot spare for every 30 drives of a particular media type and interface type. Otherwise, you can manually create hot spare drives among the volume groups in the storage array.

### Assign hot spares

You can assign a hot spare as a standby drive for additional data protection in RAID 1, RAID 5, or RAID 6 volume groups. If a drive fails in one of these volume groups, the controller reconstructs data from the failed drive to the hot spare.

#### Before you begin

- RAID 1, RAID 5, or RAID 6 volume groups must be created. (Hot spares cannot be used for pools. Instead, a pool uses spare capacity within each drive for its data protection.)
- A drive that meets the following criteria must be available:
  - Unassigned, with Optimal status.

- Same media type as the drives in the volume group (for example, SSDs).
- Same interface type as the drives in the volume group (for example, SAS).
- Capacity equal to or larger than the used capacity of the drives in the volume group.

#### About this task

This task describes how to manually assign a hot spare from the Hardware page. The recommended coverage is two hot spares per drive set.

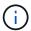

Hot spares can also be assigned from the Initial Setup wizard. You can determine if hot spares are already assigned by looking for drive bays shown in pink on the Hardware page.

#### **Steps**

- 1. Select Hardware.
- 2. If the graphic shows the controllers, click the **Drives** tab.

The graphic changes to show the drives instead of the controllers.

3. Select an unassigned drive (shown in gray) that you want to use as a hot spare.

The drive's context menu opens.

4. Select Assign hot spare.

If the drive is secure-enabled, the Secure Erase Drive? dialog box opens. To use a secure-enabled drive as a hot spare, you must first perform a Secure Erase operation to remove all its data and reset its security attributes.

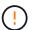

**Possible loss of data** — Make sure that you have selected the correct drive. After completing the Secure Erase operation, you cannot recover any of the data.

If the drive is **not** secure-enabled, the Confirm Assign Hot Spare Drive dialog box opens.

5. Review the text in the dialog box, and then confirm the operation.

The drive is displayed in pink on the Hardware page, which indicates it is now a hot spare.

#### Results

If a drive within a RAID 1, RAID 5, or RAID 6 volume group fails, the controller automatically uses redundancy data to reconstruct the data from the failed drive to the hot spare.

### **Unassign hot spares**

You can change a hot spare back to an unassigned drive.

#### Before you begin

The hot spare must be in Optimal, Standby status.

#### About this task

You cannot unassign a hot spare that is currently taking over for a failed drive. If the hot spare is not in Optimal status, follow the Recovery Guru procedures to correct any problems before trying to unassign the drive.

#### Steps

- 1. Select **Hardware**.
- 2. If the graphic shows the controllers, click the **Drives** tab.

The graphic changes to show the drives instead of the controllers.

3. Select the hot spare drive (displayed in pink) that you want to unassign.

If there are diagonal lines through the pink drive bay, the hot spare is currently in use and cannot be unassigned.

The drive's context menu opens.

4. From the drive's drop-down list, select **Unassign hot spare**.

The dialog box shows any volume groups affected by removing this hot spare and if any other hot spares are protecting them.

5. Confirm the unassign operation.

#### **Results**

The drive is returned to Unassigned (shown in gray).

#### Copyright information

Copyright © 2024 NetApp, Inc. All Rights Reserved. Printed in the U.S. No part of this document covered by copyright may be reproduced in any form or by any means—graphic, electronic, or mechanical, including photocopying, recording, taping, or storage in an electronic retrieval system—without prior written permission of the copyright owner.

Software derived from copyrighted NetApp material is subject to the following license and disclaimer:

THIS SOFTWARE IS PROVIDED BY NETAPP "AS IS" AND WITHOUT ANY EXPRESS OR IMPLIED WARRANTIES, INCLUDING, BUT NOT LIMITED TO, THE IMPLIED WARRANTIES OF MERCHANTABILITY AND FITNESS FOR A PARTICULAR PURPOSE, WHICH ARE HEREBY DISCLAIMED. IN NO EVENT SHALL NETAPP BE LIABLE FOR ANY DIRECT, INDIRECT, INCIDENTAL, SPECIAL, EXEMPLARY, OR CONSEQUENTIAL DAMAGES (INCLUDING, BUT NOT LIMITED TO, PROCUREMENT OF SUBSTITUTE GOODS OR SERVICES; LOSS OF USE, DATA, OR PROFITS; OR BUSINESS INTERRUPTION) HOWEVER CAUSED AND ON ANY THEORY OF LIABILITY, WHETHER IN CONTRACT, STRICT LIABILITY, OR TORT (INCLUDING NEGLIGENCE OR OTHERWISE) ARISING IN ANY WAY OUT OF THE USE OF THIS SOFTWARE, EVEN IF ADVISED OF THE POSSIBILITY OF SUCH DAMAGE.

NetApp reserves the right to change any products described herein at any time, and without notice. NetApp assumes no responsibility or liability arising from the use of products described herein, except as expressly agreed to in writing by NetApp. The use or purchase of this product does not convey a license under any patent rights, trademark rights, or any other intellectual property rights of NetApp.

The product described in this manual may be protected by one or more U.S. patents, foreign patents, or pending applications.

LIMITED RIGHTS LEGEND: Use, duplication, or disclosure by the government is subject to restrictions as set forth in subparagraph (b)(3) of the Rights in Technical Data -Noncommercial Items at DFARS 252.227-7013 (FEB 2014) and FAR 52.227-19 (DEC 2007).

Data contained herein pertains to a commercial product and/or commercial service (as defined in FAR 2.101) and is proprietary to NetApp, Inc. All NetApp technical data and computer software provided under this Agreement is commercial in nature and developed solely at private expense. The U.S. Government has a non-exclusive, non-transferrable, nonsublicensable, worldwide, limited irrevocable license to use the Data only in connection with and in support of the U.S. Government contract under which the Data was delivered. Except as provided herein, the Data may not be used, disclosed, reproduced, modified, performed, or displayed without the prior written approval of NetApp, Inc. United States Government license rights for the Department of Defense are limited to those rights identified in DFARS clause 252.227-7015(b) (FEB 2014).

#### **Trademark information**

NETAPP, the NETAPP logo, and the marks listed at <a href="http://www.netapp.com/TM">http://www.netapp.com/TM</a> are trademarks of NetApp, Inc. Other company and product names may be trademarks of their respective owners.